Florianópolis, 17 de JUNHO de 2016

## CBMSC – DLF – DITI - E-193

# MANUAL DO USUÁRIO EBOMBEIRO INTEGRADO AO FIRECAST

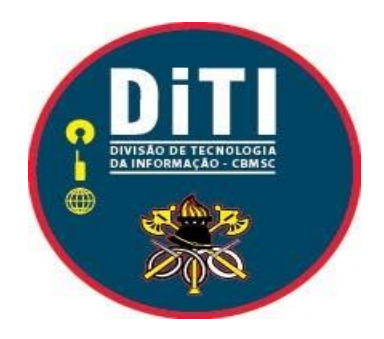

## **Sumário**

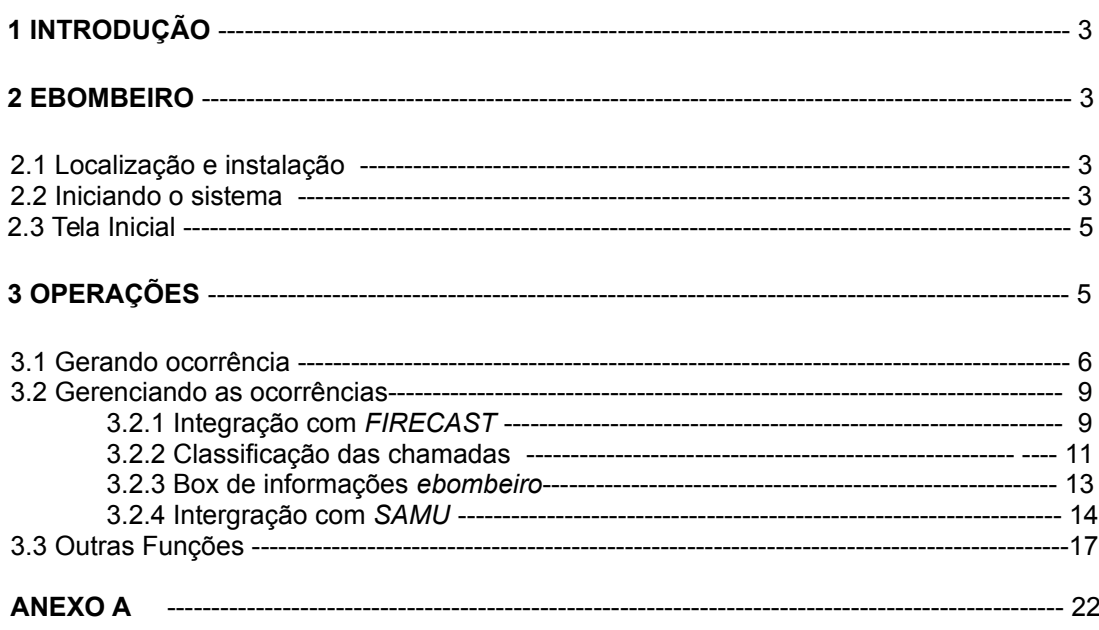

#### 1 Introdução

O sistema *ebombeiro* é uma ferramenta *client* desenvolvida para facilitar a operação dos cobonistas nas centrais de atendimento do CBMSC em todo o estado. Faz parte trio de sistemas integrados para a geração e armazenamento de ocorrências, entre outras funcionalidades, dentro do CBMSC.

São as três frentes:

Versão *web*: Acesso via navegador de internet. Versão *client*: Software instalado no computador do usuário. Versão *mobile*: Software instalado no celular.

### 2 Ebombeiro

Desde sua criação, o sistema *ebombeiro* já passou por diversas atualizações e aperfeiçoamentos. A versão mais atual contempla a integração com o aplicativo *Firecast,* identificação e classificação das chamadas, entre outras facilidades que iremos detalhar no decorrer deste documento.

2.1 Localização e instalação

Para o *download* e instalação do sistema *ebombeiro* basta acessar o tutorial disponível no *link*: *[http://www.cbm.sc.gov.br/packages/naftalina/Manuais/Tutorial\\_instalacao\\_ebombeiroFirecast.pdf](http://www.cbm.sc.gov.br/packages/naftalina/Manuais/Tutorial_instalacao_ebombeiroFirecast.pdf)* e seguir o passo a passo.

2.2 Iniciando no sistema

Após o *download* e instalação do sistema estará disponível na Área de trabalho do seu *Linux* o ícone para a inicialização do *ebombeiro,* conforme figura*.* 

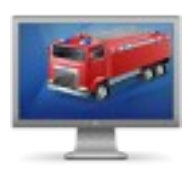

O clique duplo inicializa o *ebombeiro* no seu computador local. Após o carregamento dos módulos, aparecerá a seguinte tela no seu monitor:

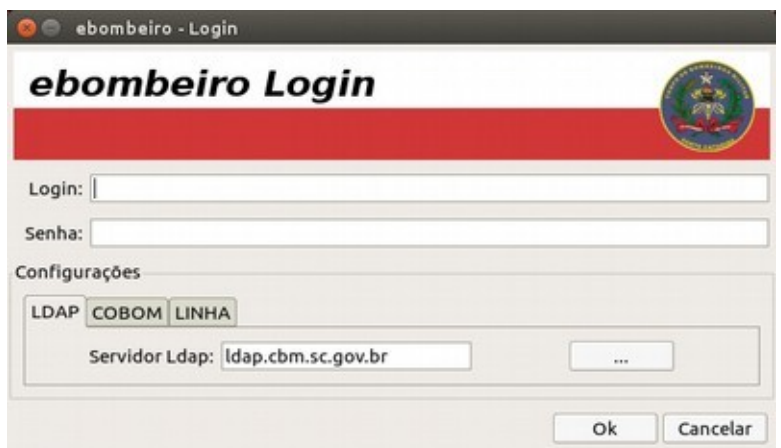

Para ter acesso, o usuário já deve estar previamente cadastrado com um *login LDAP* no servidor desejado (em caso de dúvidas, verificar o tutorial do e-193 no link: *<http://www.cbm.sc.gov.br/packages/naftalina/Manuais/manualDeUsoE193.pdf>* ). Antes de efetuar o *login* de acesso, atentar para as configurações iniciais. Na aba **COBOM**, selecione o servidor de acesso desejado, e na aba **LINHA** selecione a cidade onde esta central estará funcionando.

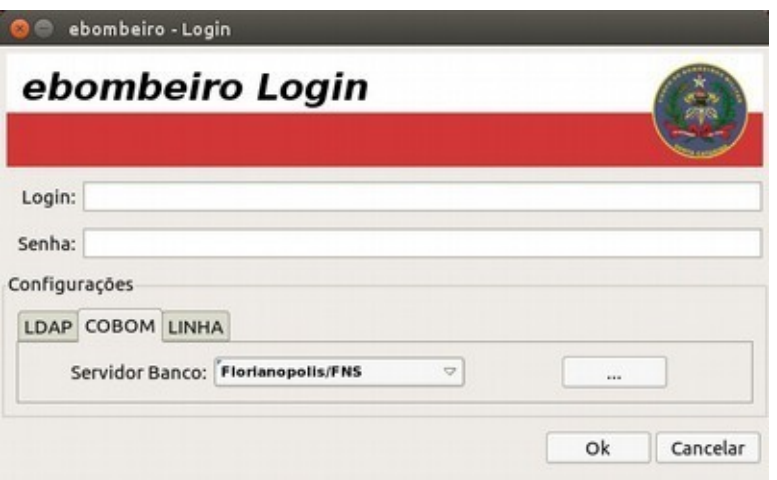

Clique na caixa para trocar de servidor

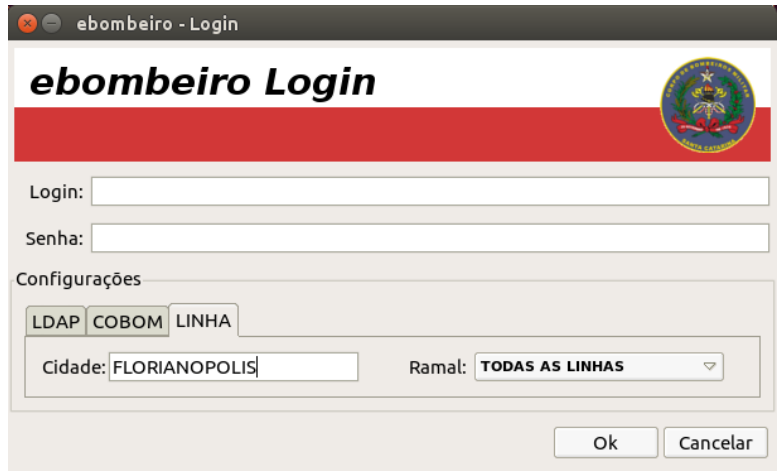

Para trocar a cidade, digite a cidade de interesse e selecione ao aparecer

Após configurar conforme seu interesse, entre com seu login e senha *LDAP* e clique no botão **Ok** para carregar a tela inicial.

#### 2.3 Tela inicial

Logo na tela inicial, os antigos usuários já conseguem identificar as mudanças no *layout* do *ebombeiro.* 

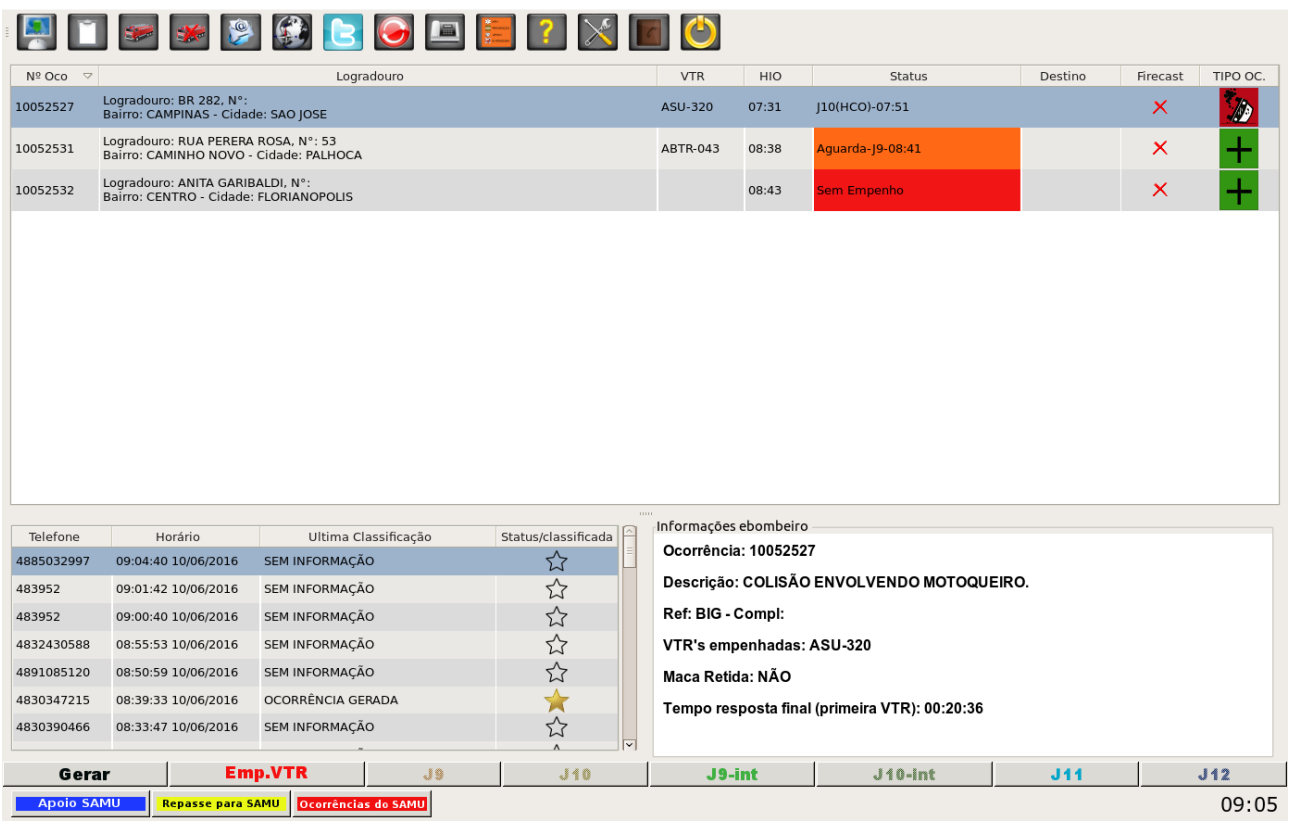

#### 3 Operações

O sistema *ebombeiro* contempla diversas funcionalidades que facilitam a operação, andamento e acompanhamento das ocorrências. A nova dinâmica do e-bombeiro apresenta uma nova forma de comunicação entre o cobonista e a guarnição, isto é possível após a integração com o aplicativo móvel *FIRECAST*.

Outra nova funcionalidade presente nesta versão é a possibilidade de classificar todas as chamadas que chegam até o cobonista. Assim, estatísticas importantes das finalidades de cada ligação poderão ser geradas futuramente.

Informação do destino dado á vítima agora também fará parte do sistema, aumentado a gama de dados da ocorrência.

Ainda temos a nova janela de informações, permitindo visualizar mais facilmente dados básico da ocorrência selecionada na tela. A partir deste ponto iremos apresentá-las de forma detalhadas mas de fácil entendimento.

#### 3.1 Gerando uma ocorrência

Existem três formas de gerar uma ocorrência no ebombeiro. A primeira é clicando diretamente no primeiro botão (canto superior esquerdo) que aparece disposto na tela principal. Tem também o botão 'Gerar' no canto inferior esquerdo para a mesma funcionalidade. A outra alternativa, mais eficiente, é efetuando um duplo clique no telefone desejado, previamente identificado pelo *DAC.* A segunda é mais indicada pois já irá preencher automaticamente os dados de ocorrência (endereço, referencias, etc) caso o número solicitante já possua um histórico de abertura de ocorrência anteriormente, bastando apenas o cobonista confirmar se os dados sofreram alguma alteração.

Segue imagem ilustrativa.

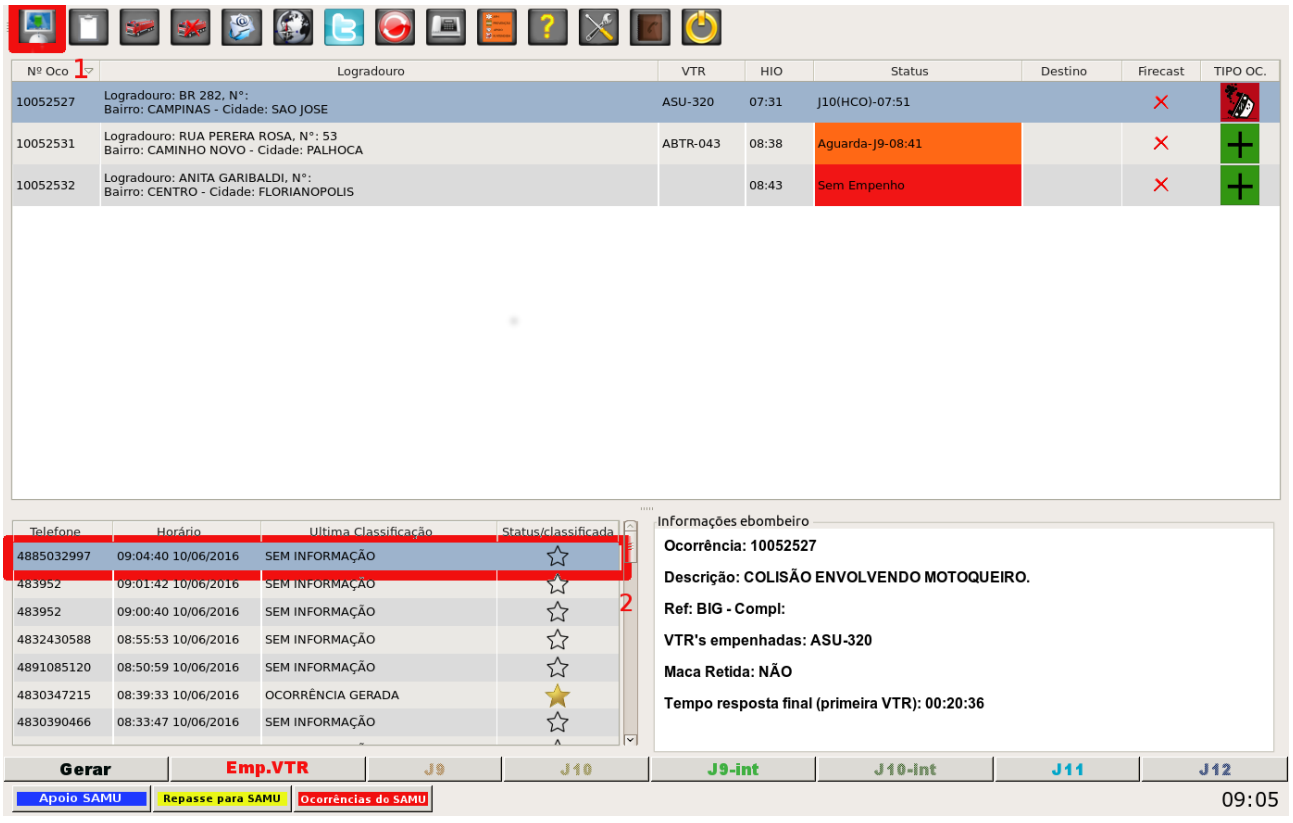

Após optar por uma das formas de gerar a ocorrência, abrirá uma janela para a inserção dos dados cadastrais.

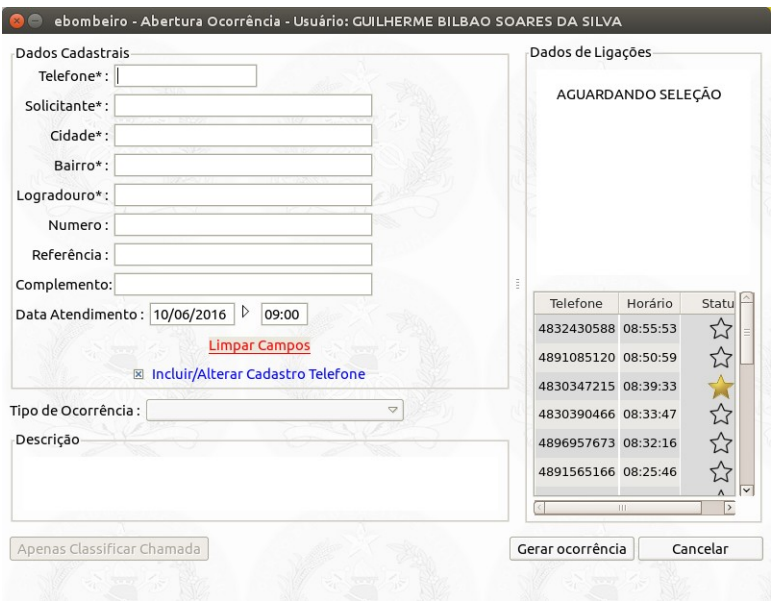

Para o campo 'Telefone' selecione o telefone que abriu o chamado pela coluna lateral, caso já exista um histórico de atendimento para o número selecionado, o sistema irá carregar as informações nos campos, conforme a figura a seguir.

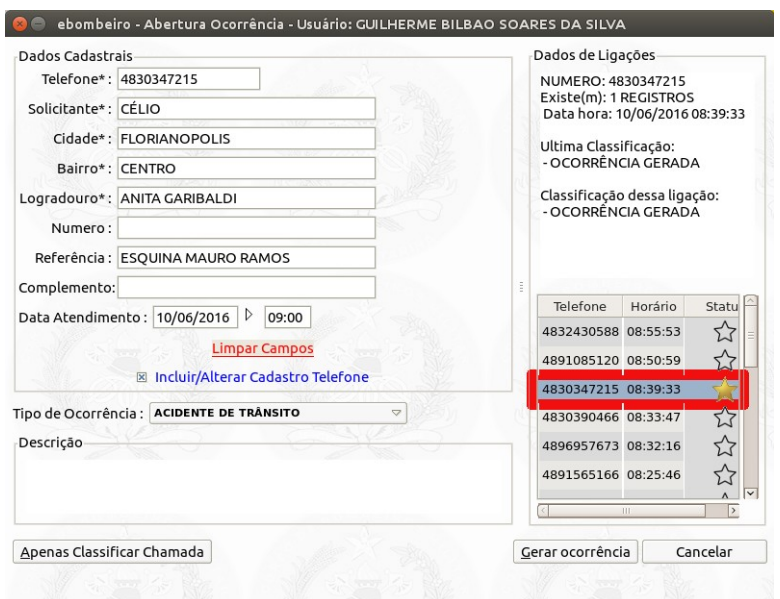

а се продължава се представа на селото на селото на 1920 година, кои се представа се представа на селото на 19<br>Станците

Altere ou insira as informações da ocorrência, informe o "Tipo de Ocorrência" e a descrição e clique em 'Gerar ocorrência'*.* Após confirmar a abertura da ocorrência, ela aparecerá na tela principal com a coluna 'Status' na cor vermelha, indicando uma ocorrência ainda sem o empenho de uma viatura. O sistema irá perguntar se o cobonista já deseja empenhar uma viatura para esta ocorrência, caso clique em 'Não' poderá fazer isto mais tarde sem problemas.

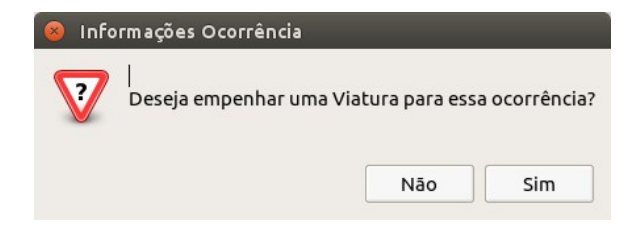

Caso o operador já queira empenhar uma viatura, ao clicar em 'Sim' abrirá uma janela com as viaturas disponíveis para empenho. Estas viaturas devem ser previamente incluídas na guarnição do dia pelo sistema web *E-193*, só assim elas serão disponibilizadas ao cobonista no *ebombeiro.*

Já na janela de Empenho Viaturas, selecione a viatura desejada e clique em 'Empenhar'.

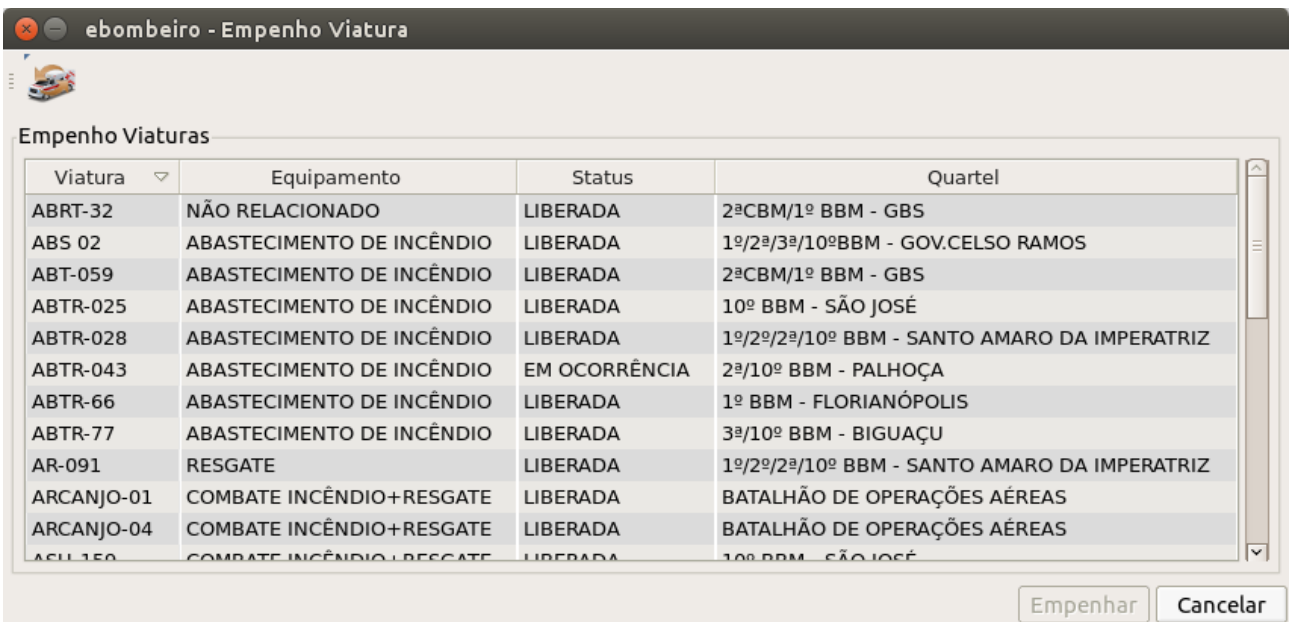

#### 3.2 Gerenciando as ocorrências

A tela principal do *ebombeiro* é bem simples e intuitiva o que facilita o gerenciamento das ocorrências pelo cobonista. Em sua última versão a tela está divida basicamente em três partes.

A primeira mostra as ocorrências que ainda estão em andamento e suas informações de gerenciamento, como o *status* da viatura (os "jotas"), horário da abertura da ocorrência, entre outras informações. Mais abaixo temos a segunda parte, mostrando as ligações que chegam ao operador e a classificação da chamada. Por último, a tela com as informações básicas das ocorrências, uma maneira mais simples de observar detalhes que anteriormente só era possível abrindo o 'Relatório de ocorrência'.

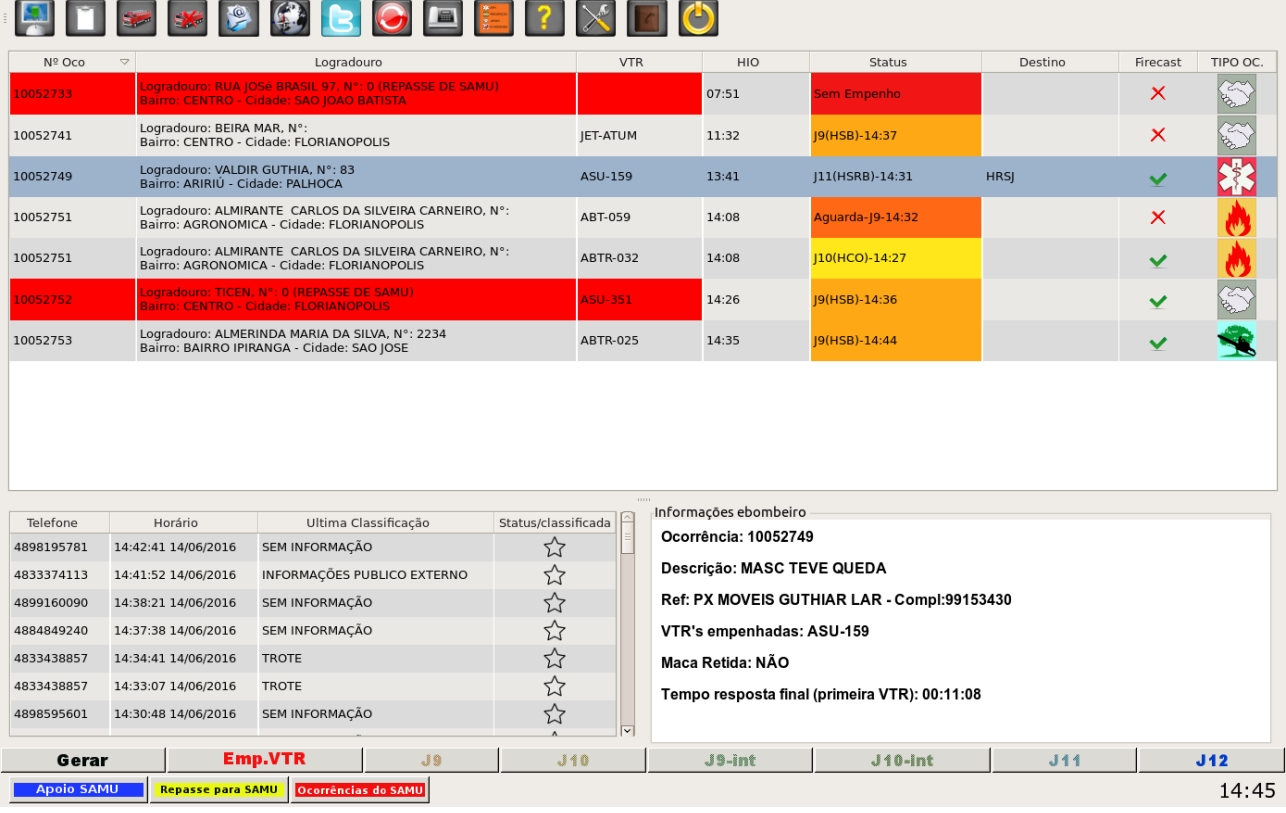

### 3.2.1 Integração com *FIRECAST*

O app *FIRECAST* proporciona o despacho de viaturas e a troca de informações sobre ocorrências entre as guarnições e as centrais de operações através de *smartphones* e *tablets*. Funciona a partir da instalação do *FIRECAST* num dispositivo à ser utilizado na viatura de serviço.

Após o prévio cadastramento no sistema E-193, do veículo e da guarnição, os mesmos ficam disponíveis para o acionamento pelo COBOM em caso de emergência. O objetivo é dinamizar o processo de despacho de ocorrências e a troca de informações entre as guarnições e as centrais de forma que resultem na diminuição do tempo resposta, garantindo mais agilidade e melhores serviços prestados à população.

A tela principal do *ebombeiro,* agora, disponibiliza botões que permitem alterar/atualizar os status da viatura, deste do empenho até o J12, conforme o andamento da ocorrência. A nova dinâmica permite que as

duas pontas alimentem o sistema simultaneamente (comunicação bidirecional), a guarnição pelo *FIRECAST* e o cobom pelo *ebombeiro*, proporcionando mais detalhes e informações atualizadas sobre as ocorrências aos operadores do cobom.

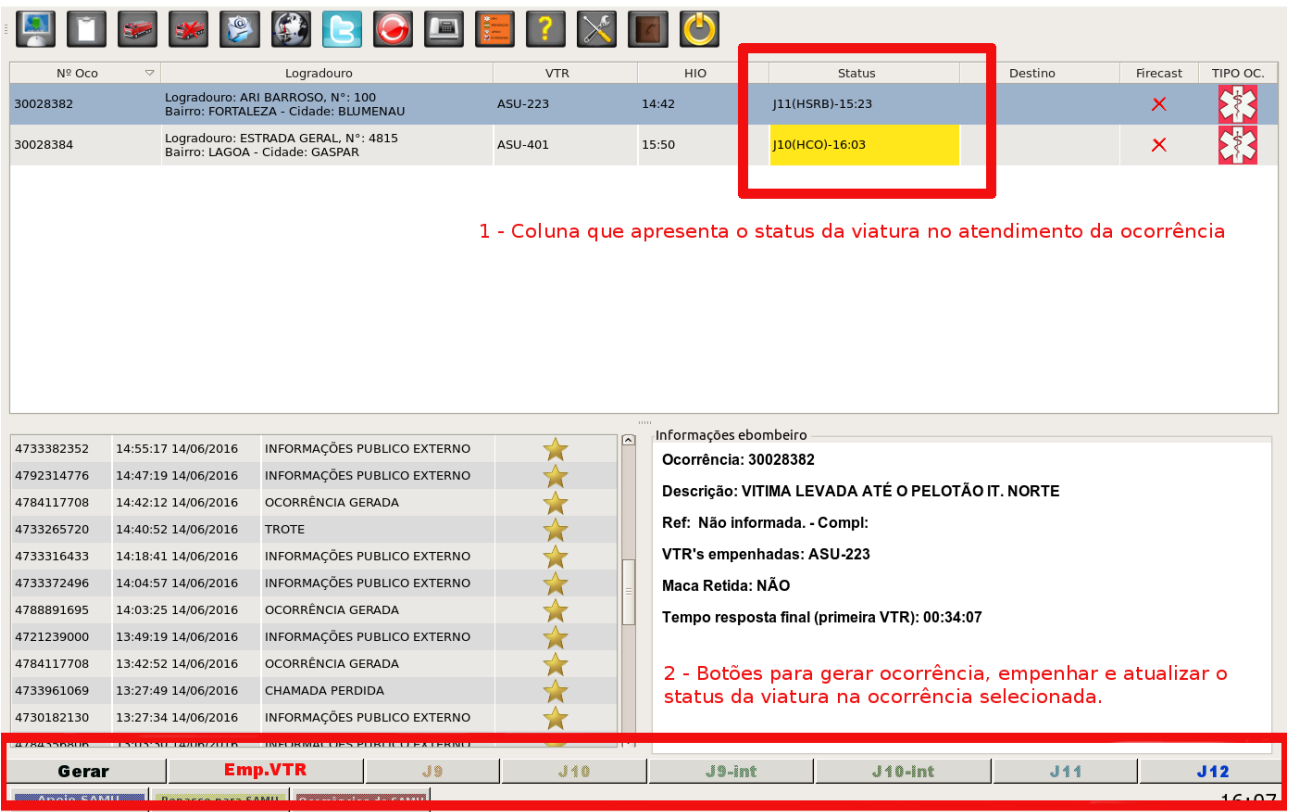

A coluna *FIRECAST* informa se a viatura começou a operar o aplicativo, através dos ícones:

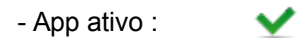

 $\boldsymbol{\times}$ 

- App inativo:

Outra funcionalidade integrada ao *FIRECAST* é a inclusão da coluna 'Destino'. Agora, o cobonista também tem registrado a informação de qual hospital (ou local similar) a vítima foi entregue. Caso, por qualquer motivo, a informação seja passado por rádio ao cobonista, esta informação pode ser registrada pelo *ebombeiro*.

Para alterar o destino pelo sistema *ebombeiro* basta clicar com o botão direito do mouse na ocorrência e clicar em Destino/acréssimo.

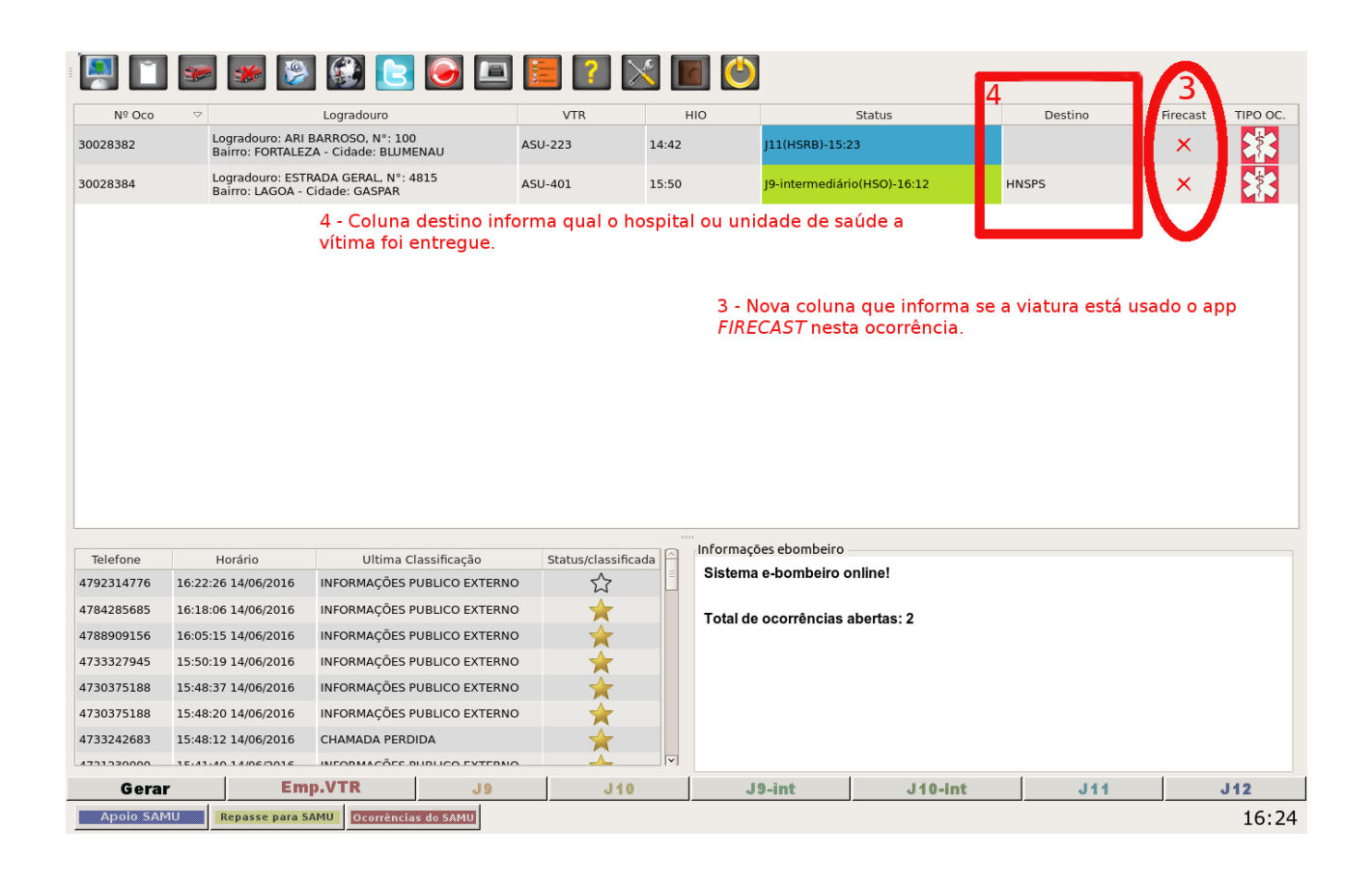

3.2.2 Classificação das chamadas

Classificar as chamadas que chegam até o cobonista agora é possível e muito importante para a geração de estatísticas e relatórios. Anteriormente, apenas as chamadas que efetivamente geravam ocorrências podiam ser contabilizadas, assim, era impossível mensurar com exatidão toda a demanda de ligações que o operador tinha que tratar durante o expediente.

Ao classificar a ligação, o sistema guarda a informação, podendo ser usada futuramente para fins de levantamentos estatísticos, ou, para um diagnóstico mais facilitado no caso de trotes reincidentes por exemplo.

Para abrir a tela de classificação, basta clicar com o botão direito do mouse no número de telefone desejado e clicar no botão que aparece "Classificação de chamada".

A janela apresenta o combo com as opções de classificação, basta selecionar a desejada e clicar em classificar.

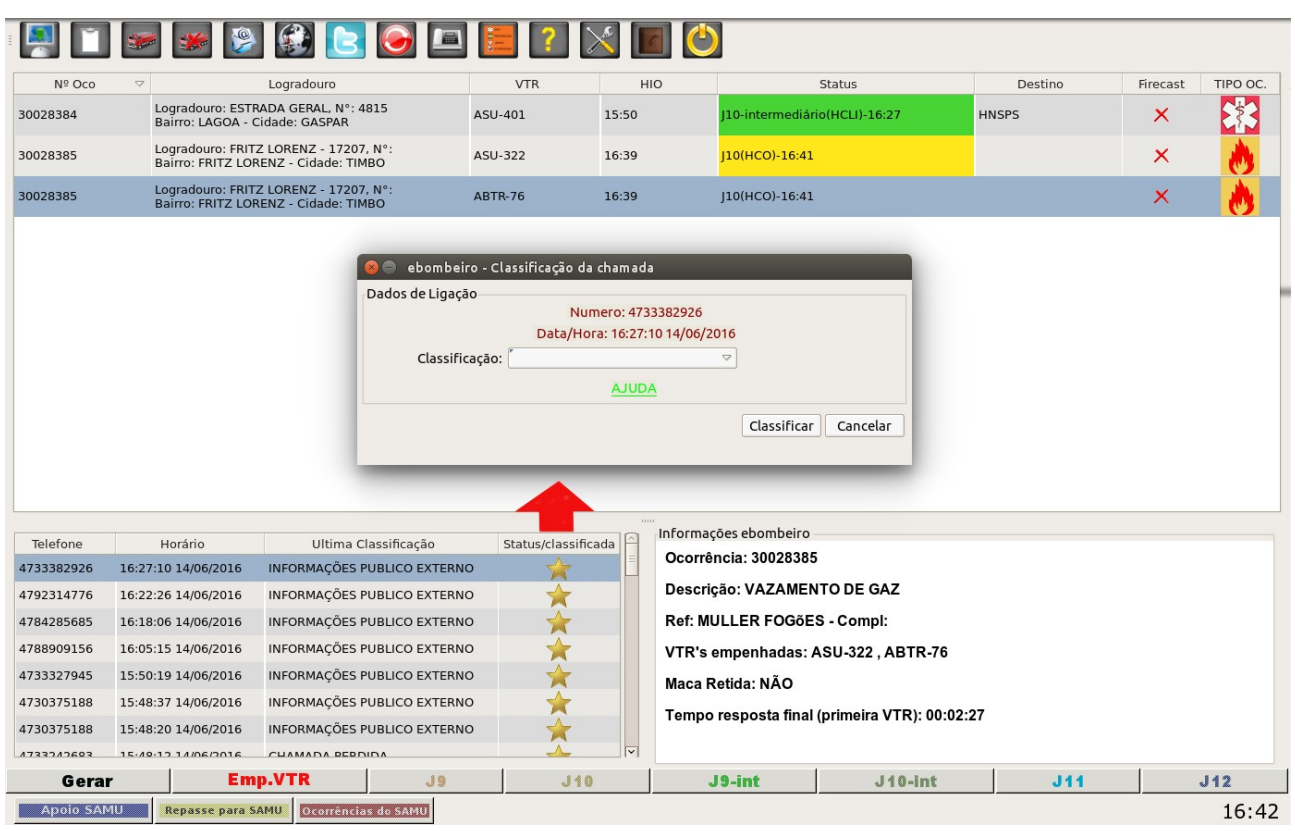

Outra forma de classificar a chamada é pela janela de geração de ocorrências.

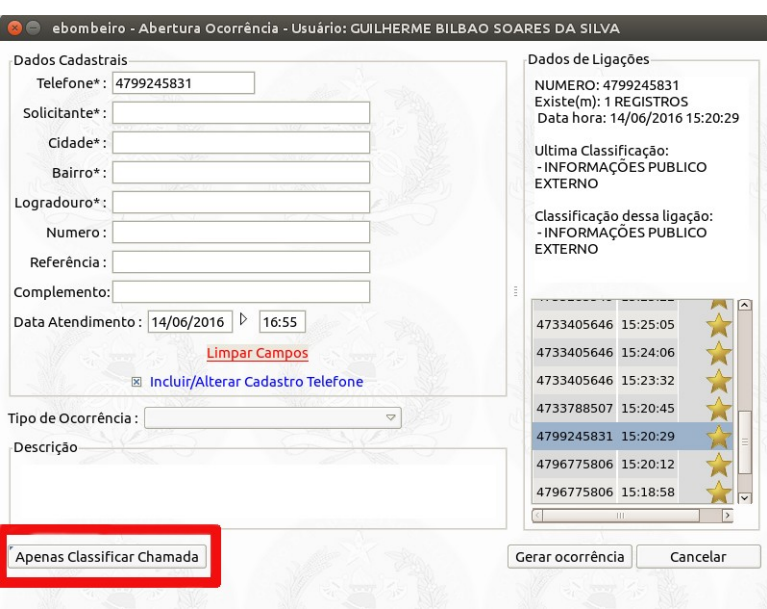

12

A diferença por esse caminho é a opção de, junto com a classificação, atualizar os dados cadastro da chamada. Com isso, numa próxima chamada do mesmo número, o sistema carregará esses dados, agilizando o processo de abertura de ocorrência.

Os tipos de classificação disponíveis são:

-**Chamada Perdida**: não foi possível estabelecer comunicação com a ligação ou a conexão foi encerrada por algum motivo.

-**Trote**: a ligação identificada como falaciosa;

-**Informações Público Externo**: a ligação que o operador fornece alguma informação ao cidadão e não foi necessário a abertura de ocorrência;

-**Informações Internas (CBMSC)**: a ligação que o operador fornece alguma informação ao militar ou servidor do CBMSC.

-**Info. Ext. Outras Instituições**: a ligação que o operador fornece alguma informação a servidores de outras instituições (PMSC, Defesa Civil, etc.)

a ligação que, efetivamente, levou à abertura de uma nova ocorrência.

-**Ocorrência já registrada**: a ligação que informa uma ocorrência, mas a ocorrência já encontra-se aberta ou encaminhada.

3.2.3 Box de informações *ebombeiro*

Foi adicionado uma nova caixa de informações na tela do *ebombeiro*. Agora, não é mais necessário abrir o relatório de ocorrência para visualizar dados básicos da ocorrência, agilizando no momento em que o operador necessita repassar uma informação da ocorrência.

Duas informações novas foram adicionadas. A informação de maca retida (operada diretamente pelo *FIRECAST*) e o tempo resposta da guarnição (contador que inicia no momento da geração da ocorrência até o J10 da primeira viatura), conforme detalhe que segue.

> Informações ebombeiro Ocorrência: 70025882

Descrição: OCORRENCIA DE TESTE

Ref: IGREJA - Compl:ESQUINA

VTR's empenhadas: VTR-DITI

Maca Retida: NÃO

Tempo resposta (até o momento): 00:27:56

Para visualizar essas informações, basta selecionar com o mouse a ocorrência desejada que a tela será atualizada com as informações do momento.

#### *3.2.4* Integração *CBMSC/SAMU*

Considerando a frequente solicitação de apoio para o atendimento pré hospitalar à população catarinense, onde o envio de informações sobre as ocorrências (APOIO) era realizado manualmente. Considerando, também, que o compartilhamento de informações entre os sistemas do CBMSC e SAMU ajudam para um menor tempo resposta no atendimento à população e evitam o empenho de recursos duplos para a mesma ocorrência, está diponível no *ebombeiro* a ferramenta que tem a função de gerenciar esta integração tão importante.

Resumidamente, a integração *CBMSC/SAMU,* no sistema *ebombeiro*, existe para facilitar o processo nos momentos onde o *SAMU* solicita **apoio** ao *CBMSC* e, da mesma forma, o *CBMSC* pode efetuar o **repasse** de uma ocorrência ao *SAMU*.

Observações:

1 - Uma transferência de ligação telefônica será realizada **previamente** ao envio de apoio ou repasse. Esse procedimento serve para consultar se há disponibilidade do *SAMU* atender a ocorrência. No caso do repasse, após essa consulta, haverá a transferência da ligação do solicitante para o atendente do *SAMU*, o qual preencherá o sexo e idade da vítima e transferirá para o médico;

2 - O radioperador (*SAMU*) e o cobonista retornarão imediatamente relatando sobre os procedimentos adotados no apoio. Para o repasse não há necessidade deste procedimento, pois a transferência será realizada juntamente com a ligação do solicitante e a partir do repasse a responsabilidade é da outra instituição;

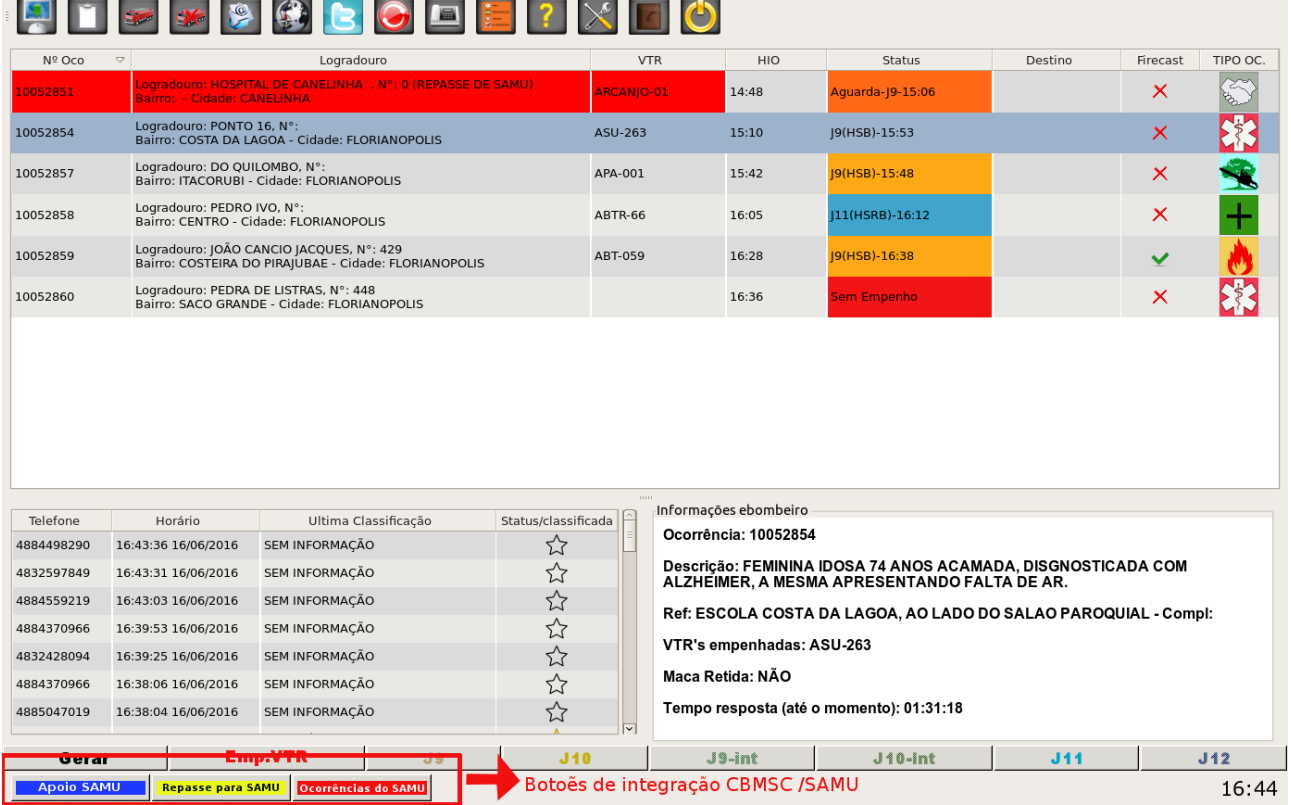

A utilização dos botões é simples. O cobonista, ao receber ligações via 193 e constatar a ocorrência, efetuará o registro no sistema *ebombeiro*, como realizado habitualmente, sem empenhar viatura, na sequência:

1.Fará a consulta prévia ao SAMU através do chamada telefônica ou outro método de comunicação; 2.Havendo disponibilidade, selecionará a ocorrência e clicará no ícone desejado:

### Apoio SAMU

: O ícone **APOIO SAMU** será utilizado quando já se tem uma viatura BM no local, ou em J9 - deslocamento, e faz-se necessário um apoio da outra instituição, no caso SAMU. Entretanto, a solicitação de apoio dependerá da regulação médica, não sendo garantido o pronto atendimento. Os operadores deverão confirmar através do telefone o atendimento.

Repasse para SAMU : O ícone REPASSE SAMU será utilizado para repassar, ou seja, transferir, a ocorrência para o SAMU, pois não há disponibilidade de viatura BM para atender, ou é um caso eminentemente clínico para o SAMU atender. Neste caso, haverá também a transferência da ligação telefônica do solicitante

Neste momento, os dados da ocorrência serão enviados ao sistema do *SAMU*. Então o sistema *ebombeiro* responderá informando o sucesso da operação de envio das informações a CENTRAL DO SAMU. O empenho da viatura do *SAMU* – *REG Medico*- será automático pelo sistema.

Também, efetuar a ação desejada, a tela principal do *ebombeiro* apresentará a ocorrência selecionada com a cor indicativa da ação executada. A linha da ocorrência em azul indica que o apoio foi solicitado. Já a linha da ocorrência em amarelo indica que a ocorrência foi repassada ao *SAMU.* Ambas ficarão expostas na tela principal até o momento em que forem encerradas.

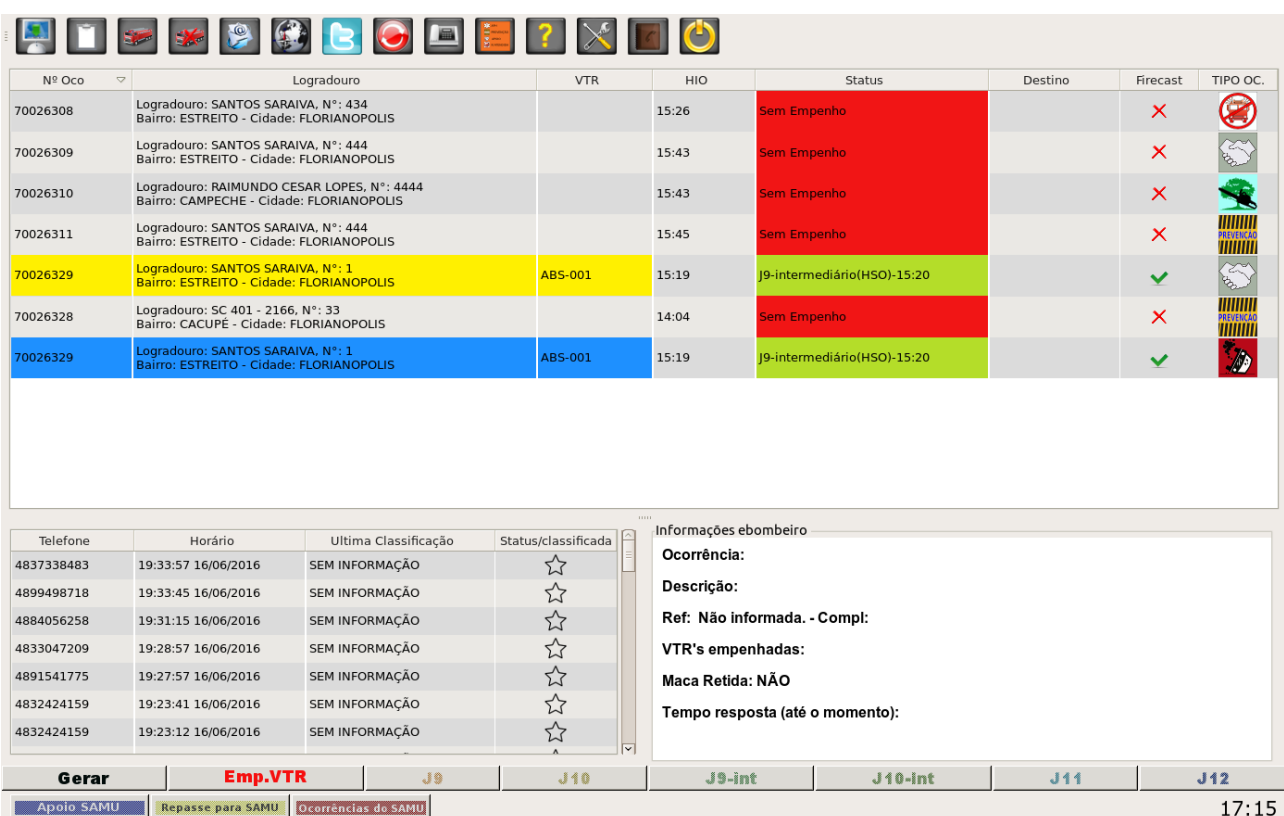

Existe a possibilidade do SAMU realizar os mesmos procedimentos através do sistema SAMU, após consulta da disponibilidade para atender. Estas ocorrências geradas pelo SAMU e enviadas ao sistema *ebombeiro* serão destacadas em vermelho, para o operador proceder o empenho da Viatura Bombeiro. Entre parênteses estará a descrição se trata-se de apoio ou repasse por parte deles.

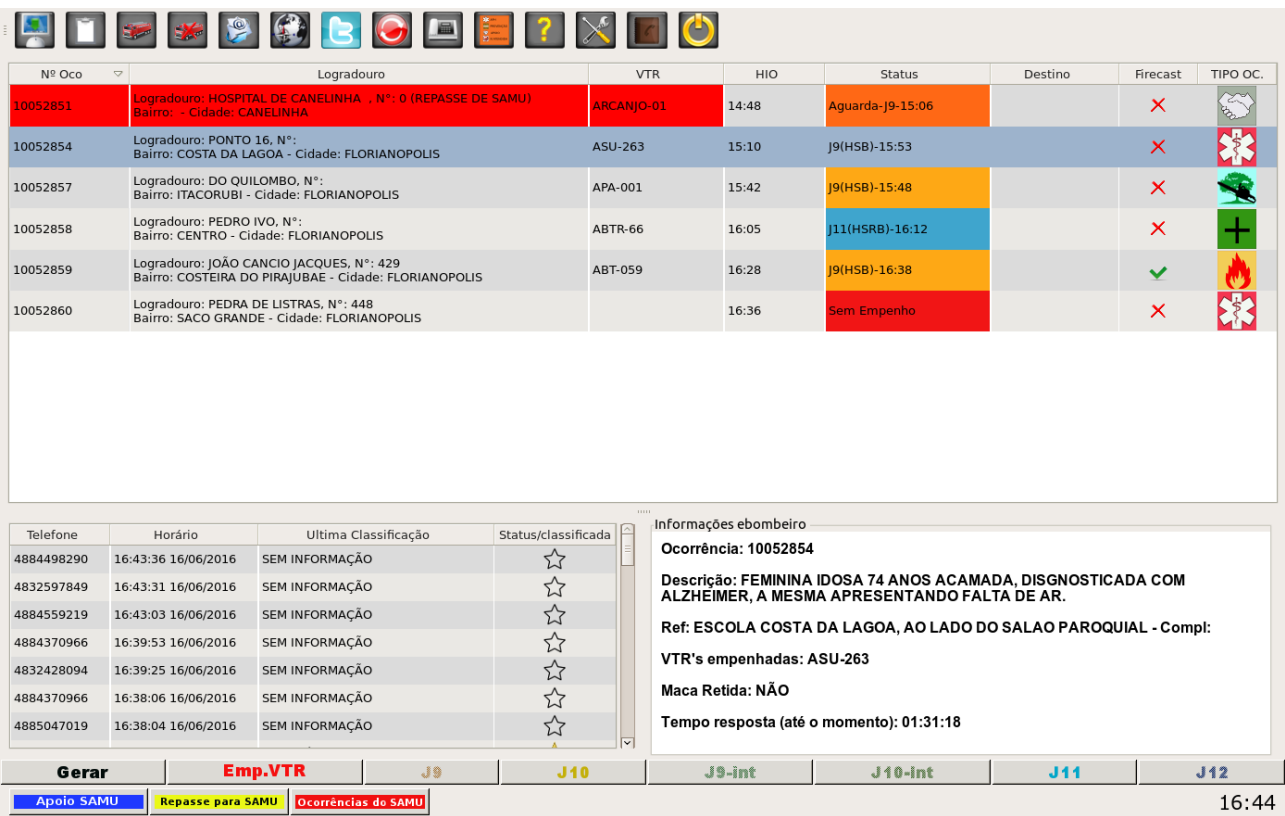

Existe a possibilidade de visualização do empenho das viaturas do *SAMU* pelo ebombeiro e viceversa. Para acompanhar essas informações, o operador deverá clicar no botão "OCORRÊNCIAS do SAMU".

## Ocorrências do SAMU

A tela espelhada apresenta dados de ocorrências em andamento no sistema do *SAMU*, para que não haja duplicidade de recursos empenhados para uma mesma ocorrência. As informações relacionadas são **natureza da ocorrência, a viatura empenhada, o status desta viatura e o local da ocorrência.**

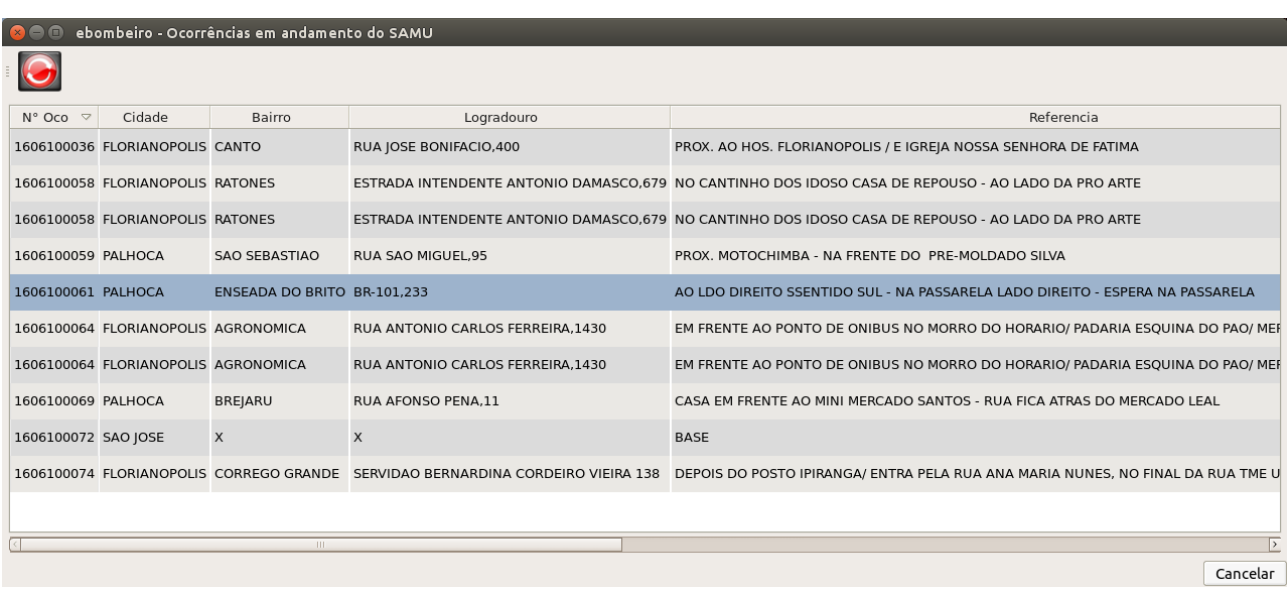

## **Importante: algumas centrais ainda não fazem parte da integração CBMSC/SAMU. O sistema deixará desabilitado os botões de integração nestes casos, impossibilitando as ações.**

## 3.2 Outras funções

Ainda existem algumas funções no *ebombeiro* que não foram mencionadas, porém não menos importantes. Elas estão disponíveis em forma de botões no alto da tela principal.

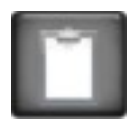

: abre o **Relatório de ocorrência em andamento** da ocorrência selecionada (ANEXO A);

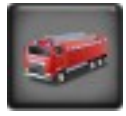

: empenhar uma viatura para a ocorrência selecionada;

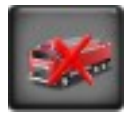

: exclui a viatura previamente empenhada na ocorrência;

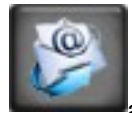

 : envio de e-mail com as informações da ocorrência selecionada, podendo ser inseridas algumas informações adicionais. Abrirá a seguinte janela:

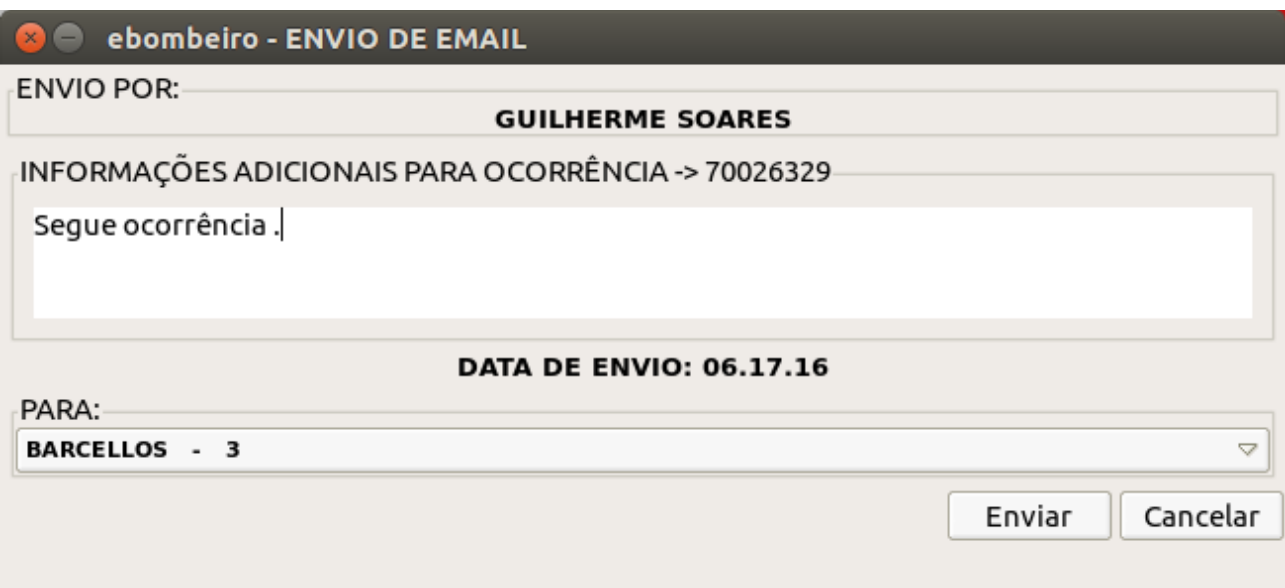

Adicione as informações que julgar necessárias, selecione o destinatário e clique em 'Enviar' para concluir a ação;

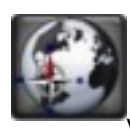

 : abre uma tela pelo navegador web, mostrando o deslocamento que será efetuado pela viatura empenhada na ocorrência selecionada (origem-destino);

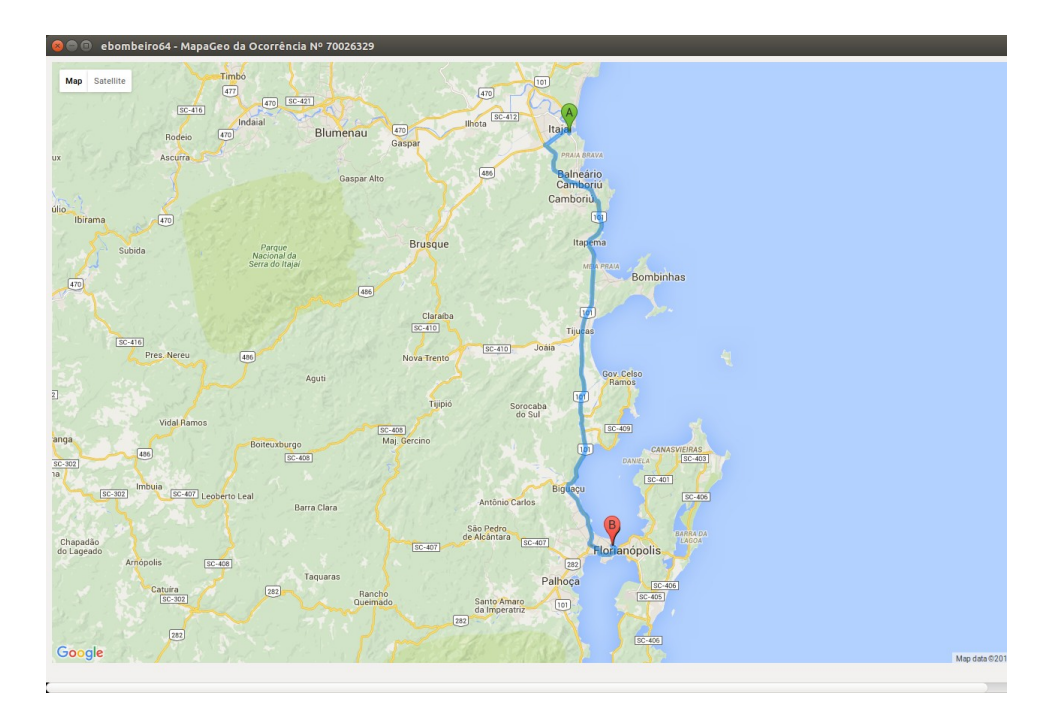

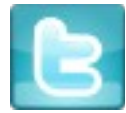

 : envia um twitter com as informações da ocorrência selecionada (a função deve estar previamente configurada para seu êxito, em caso de dúvidas consultar tutorial no link:  *[http://www.cbm.sc.gov.br/packages/naftalina/Manuais/ Tutorial\\_Twitter\\_Facebook\\_ ebombeiro.pdf](http://www.cbm.sc.gov.br/packages/naftalina/Manuais/Tutorial_Twitter_Facebook_ebombeiro.pdf)* );

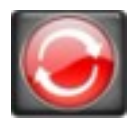

: recarrega e atualiza a tela principal do sistema;

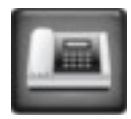

: recarrega as informações das chamadas telefônicas que chegaram na central;

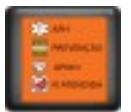

: apresenta as legendas do sistema.

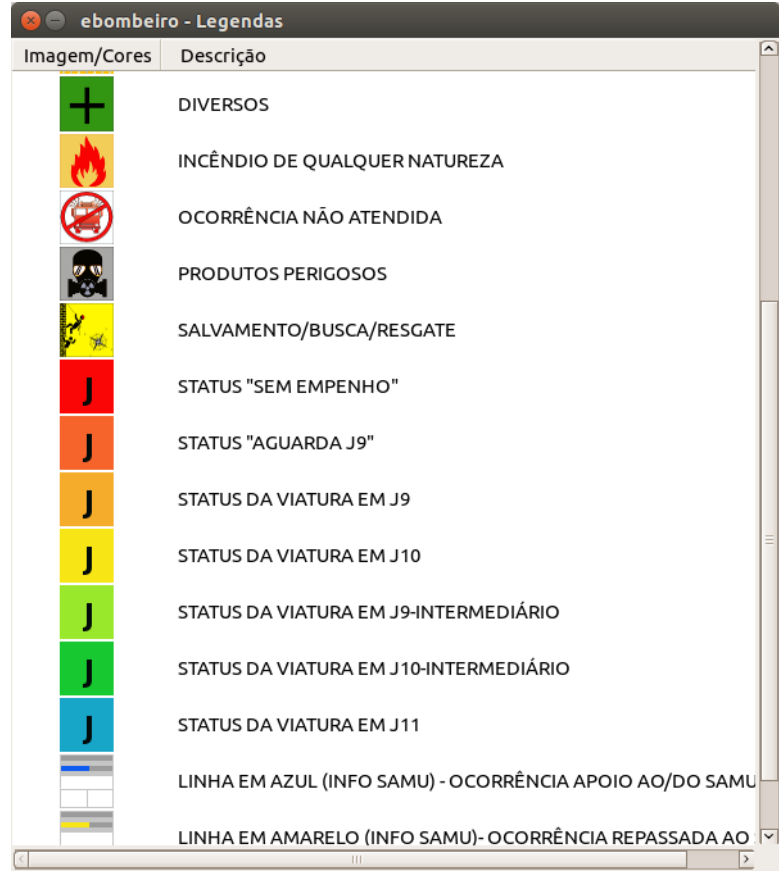

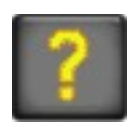

: apresenta a versão do sistema a o link com o tutorial de ajuda;

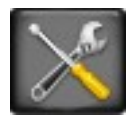

: verifica a atual situação das viaturas (ativa ou baixada) e possibilita sua alteração. Para alterar, basta selecionar a viatura desejada e clicar em ativar/baixar;

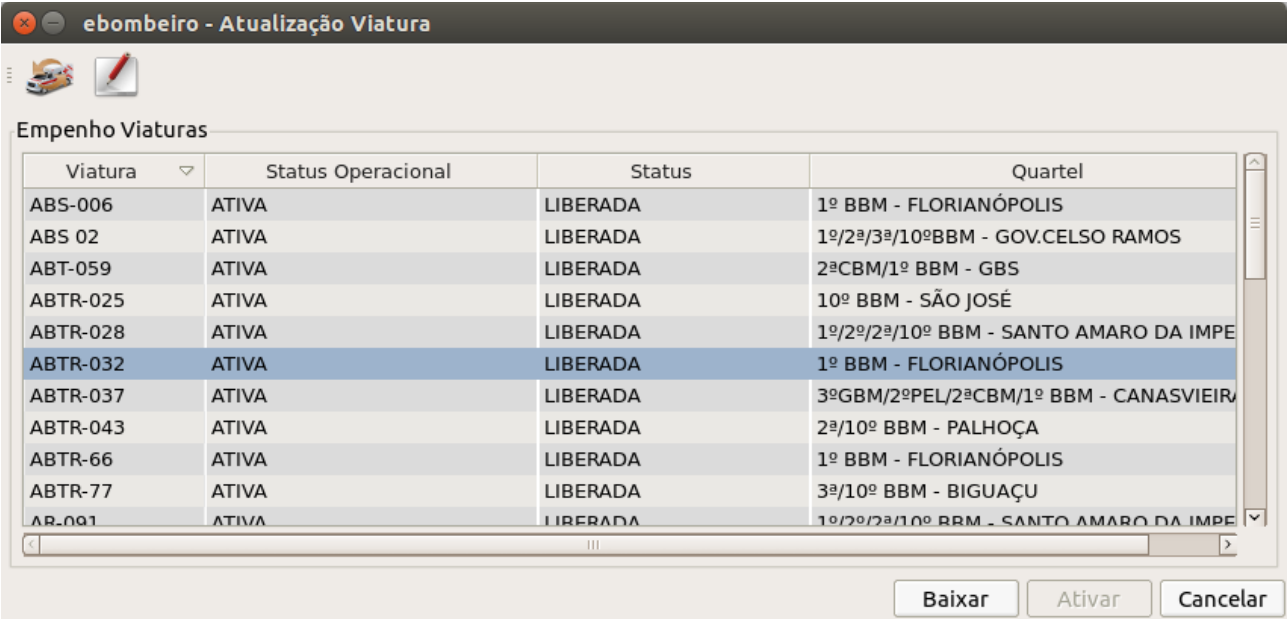

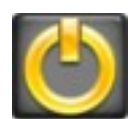

: Desliga o sistema.

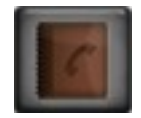

 : apresenta a lista de e-mail já cadastrado no sistema, e possibilita a inclusão/alteração listas de e-mail.

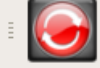

Lista de E-mail

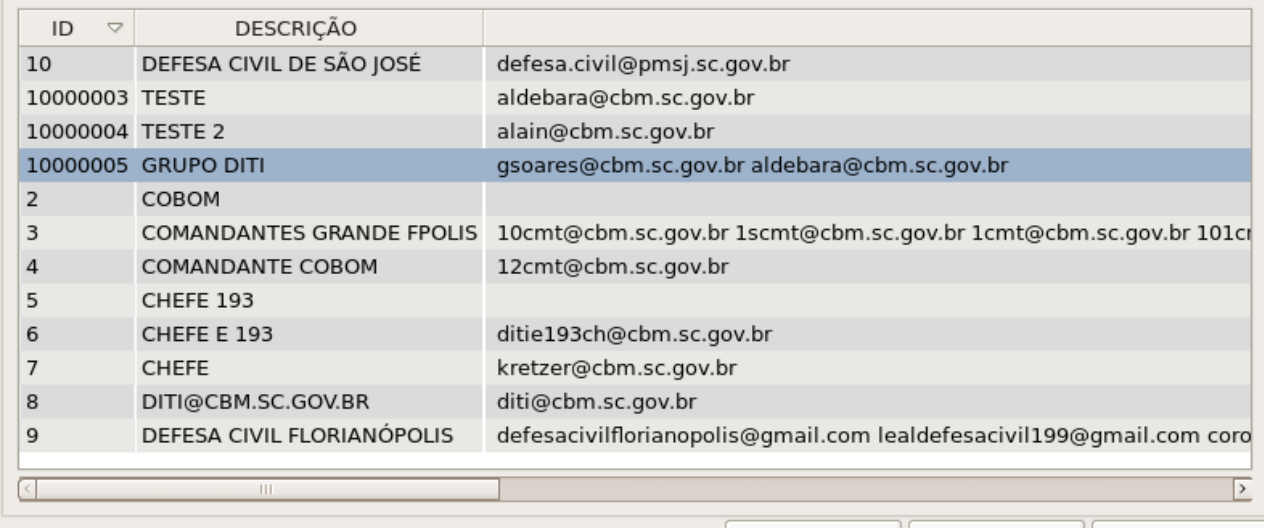

Alterar Grupo | Novo Grupo |

Cancelar

Selecione o gripo para alteração e clique em 'Alterar Grupo'. Abrirá outra janela:

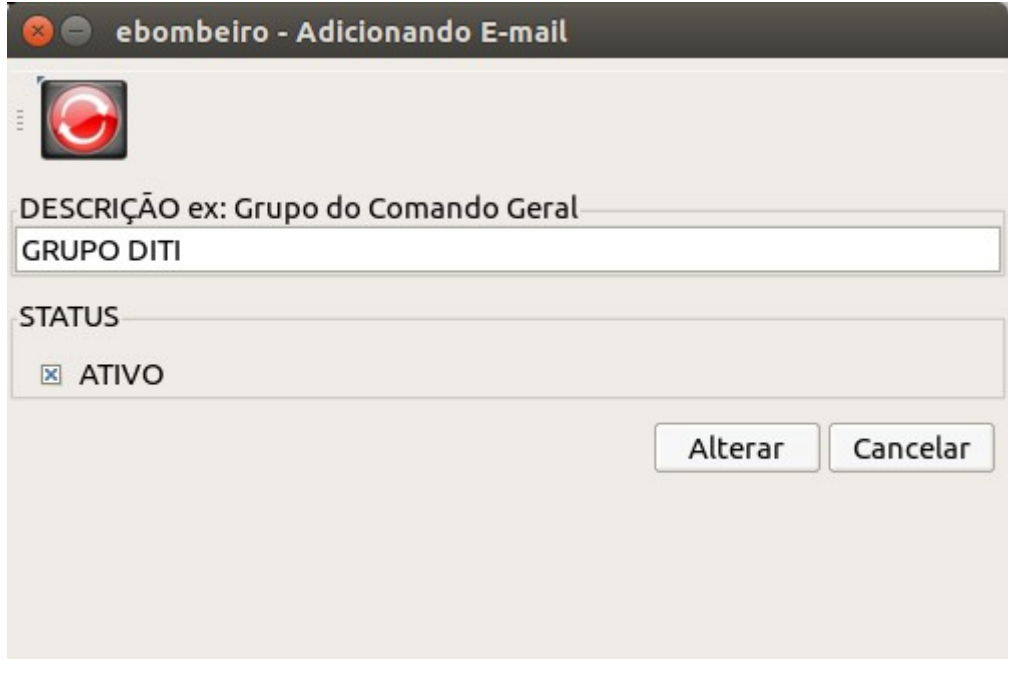

É possível alterar o nome do grupo e incluir/excluir novos e-mails.

## ANEXO A

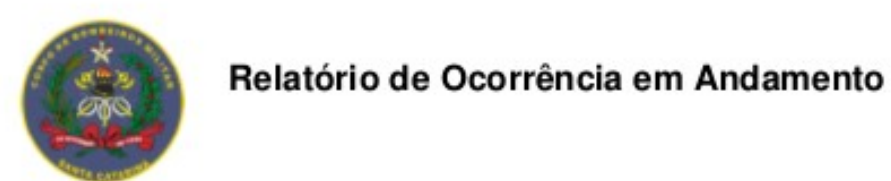

Este é apenas um relatório simples de acompanhamento dessa oconência que se encontra em andamento.

## Descrição da Ocorrência

COLISÃO ENVOLVENDO MOTOQUEIRO.

## Dados da Ocorrência

Os ítens abaixo são os dados preenchidos na Abertura da Ocorrência em andamento:

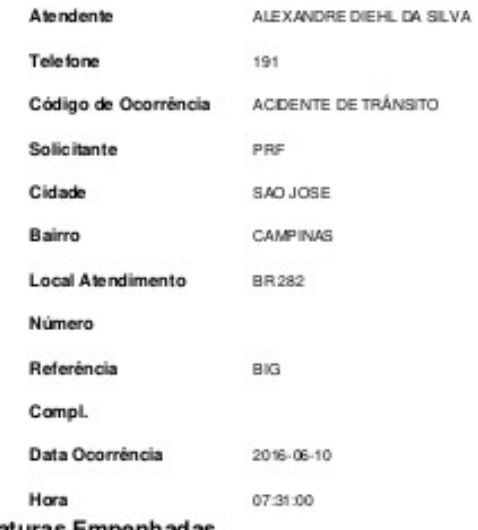

## Viaturas Empenhadas

 $\mathbb{R}$  and  $\mathbb{R}$ 

Tabela mostrando as viaturas empenhadas pelo atendente.

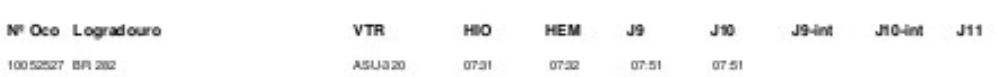